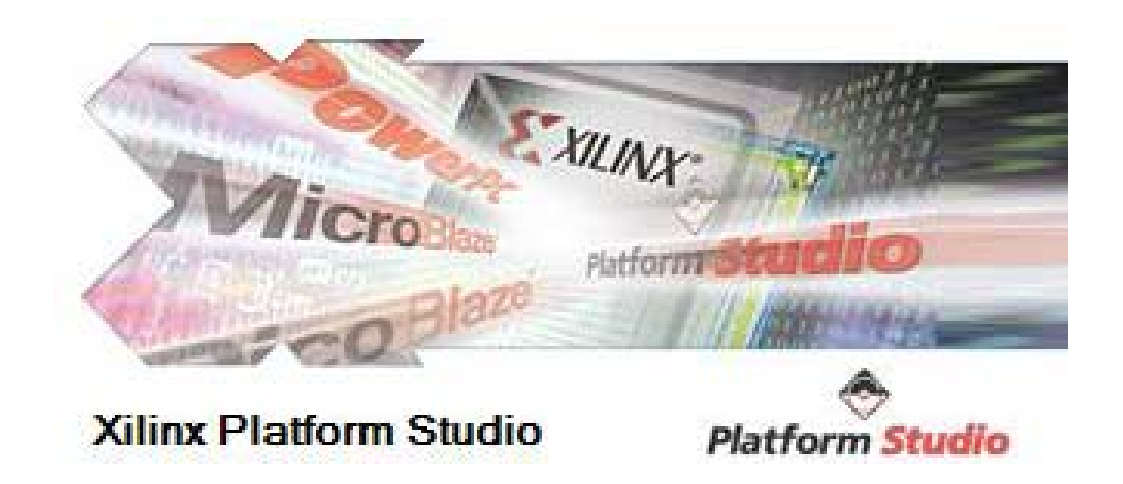

## **Xilinx EDK 9 2. Introduction ‐ Tutorial 4**

*Creating design with use of MicroBlaze* Writing simple processing application in C for MicroBlaze

# Overview of Tutorial 4

- Create an EDK project.
- Write sample C program that performs 8x8 Matrix multiplication and outputs to serial port.
- Compile the project and load it to the target platform.
- Verify operation with the output on to the serial terminal application.

# **Creation of Xilinx EDK Project**

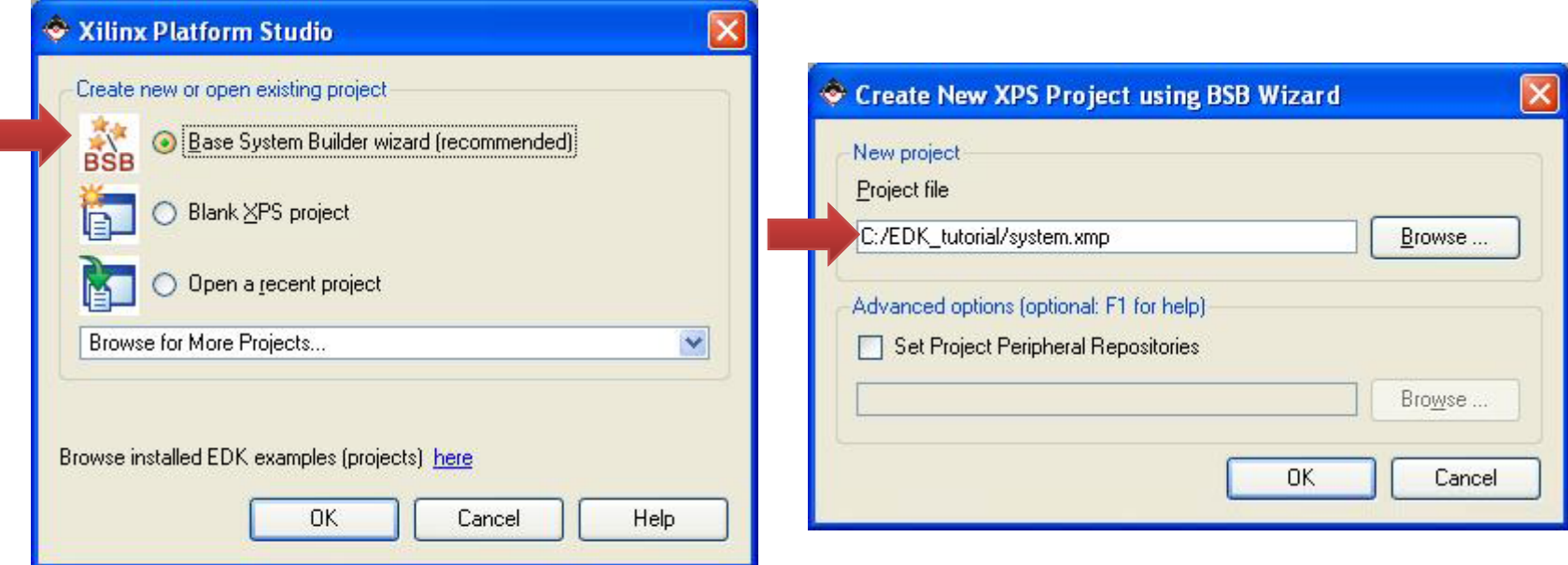

Load Xilinx Platform Studio by clicking on *Xilinx EDK 9.2.* Select *Base System Builder wizard* and press OK. Specify the directory for your project.

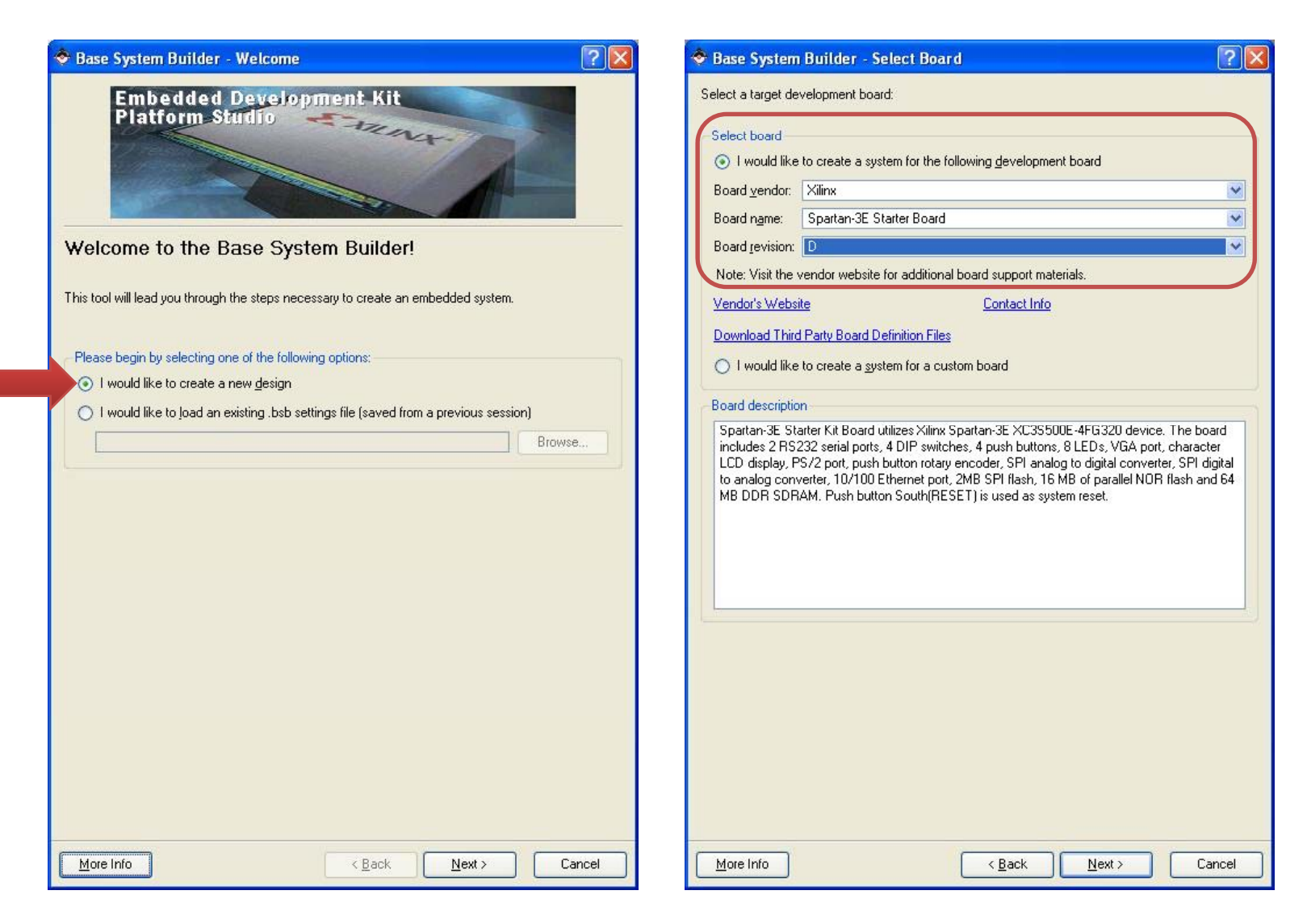

Select *I would like to create <sup>a</sup> new design* and press *Next>*

Select I would like to create a system for the following development board Specify Spartan 3E Starter Kit board parameters: *Xilinx* | *Spartan‐3E Starter Board* | *D*

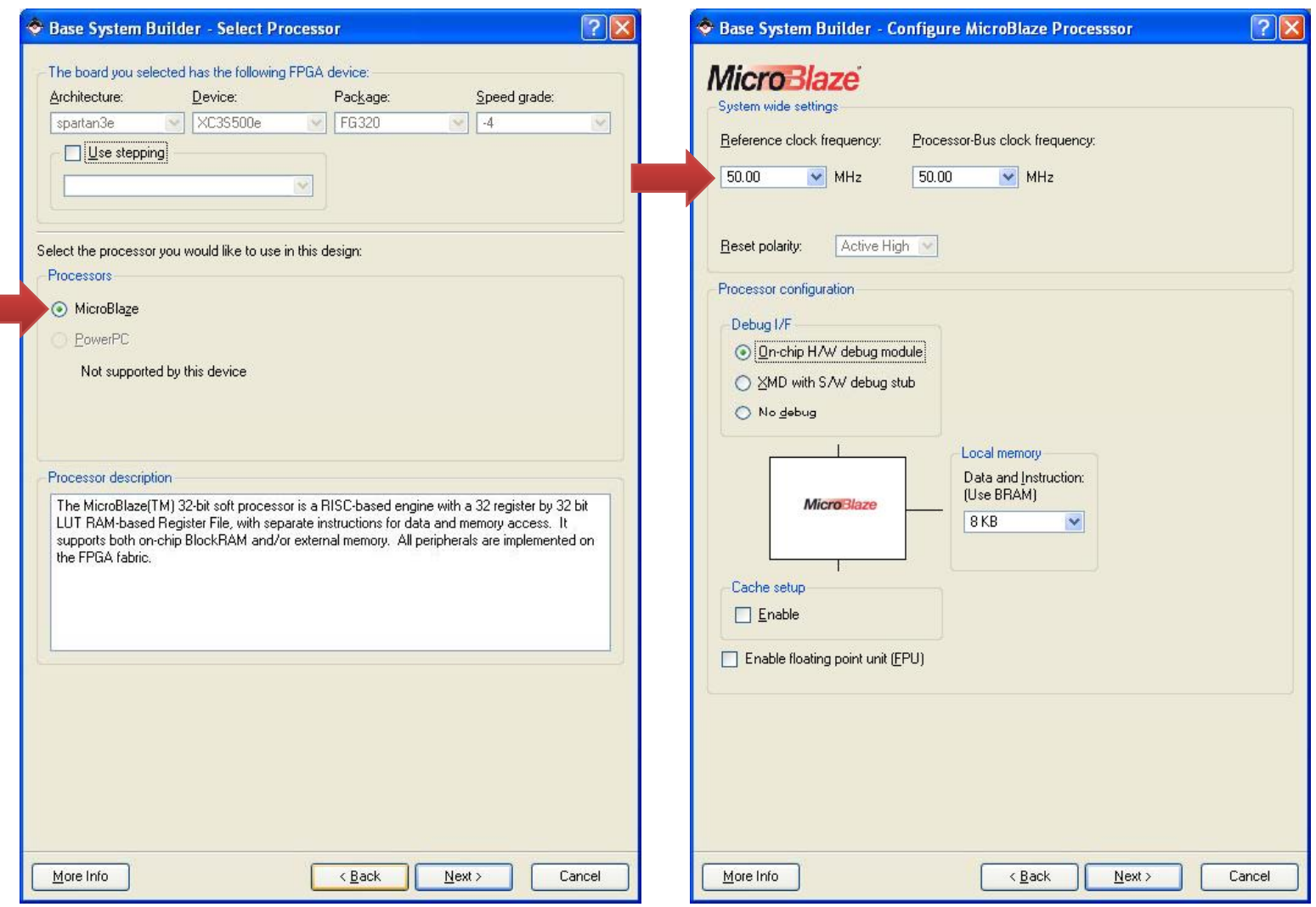

Since the platform has does not have PowerPC only option is MicroBlaze, therefore no modification is needed. Press *Next>*

System clock is *50 MHz*, and the rest of the parameters have to be left as is. Press *Next>*

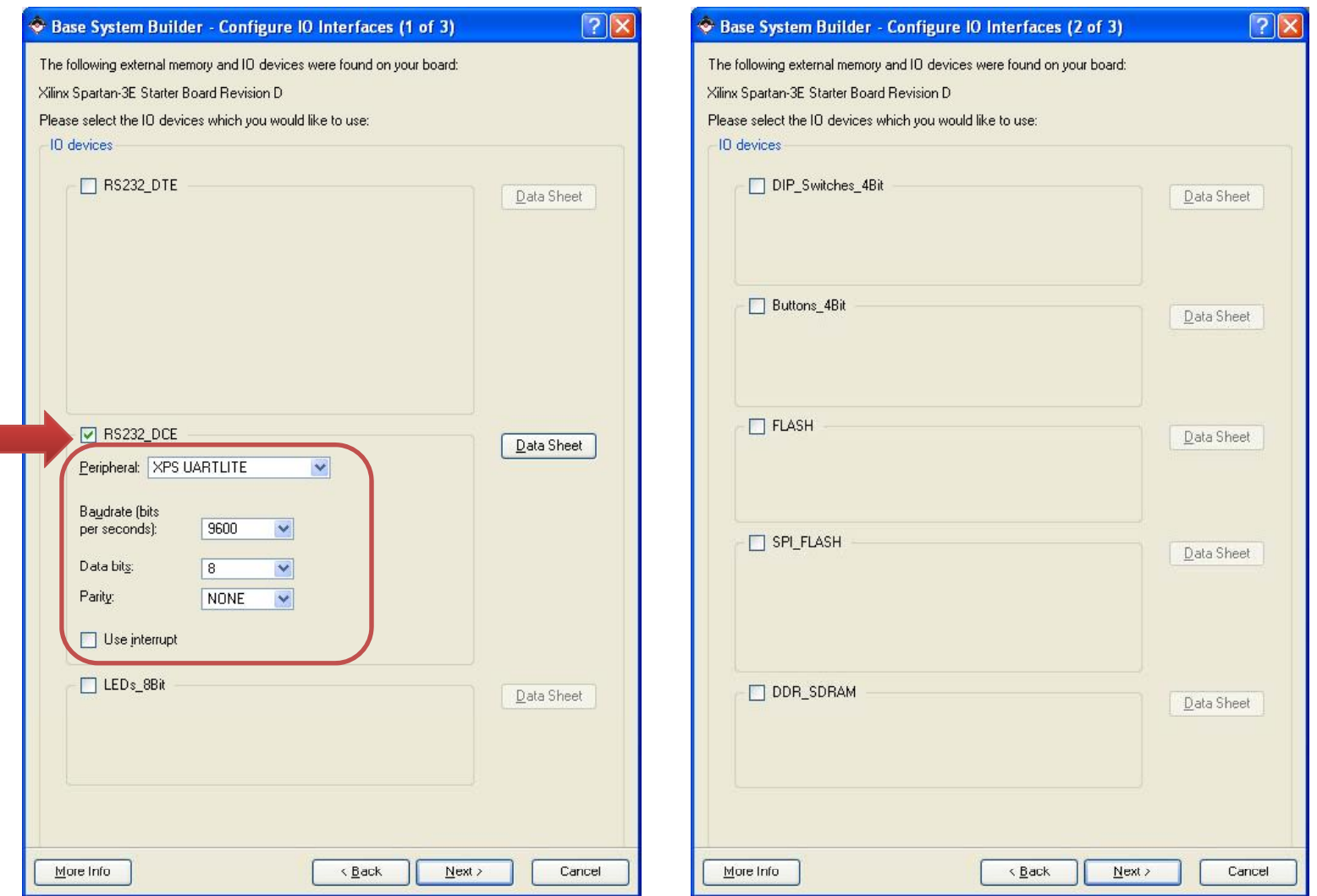

Г

At this step interfaces are selected. For this project only *RS232\_DCE* serial port is used. All of the other IO devices should be deselected. p Press *Next>*

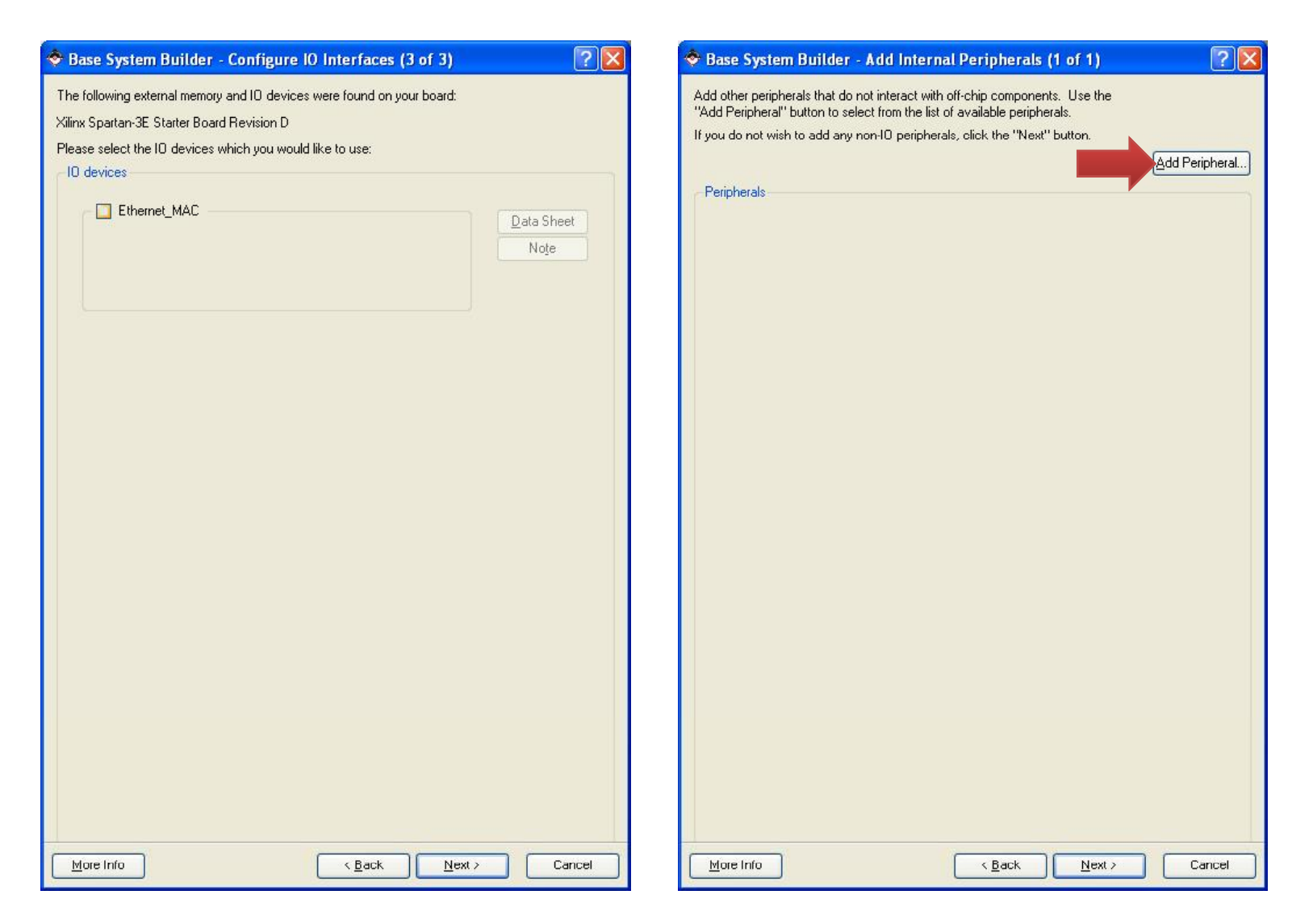

Deselect *Ethernet\_MAC* and press *Next> .*

For this project we will also insert a timer internal peripheral. Timer will be used to count execution clock cycles. Press *Add Peripheral* to bring up the *Add Peripheral* window.

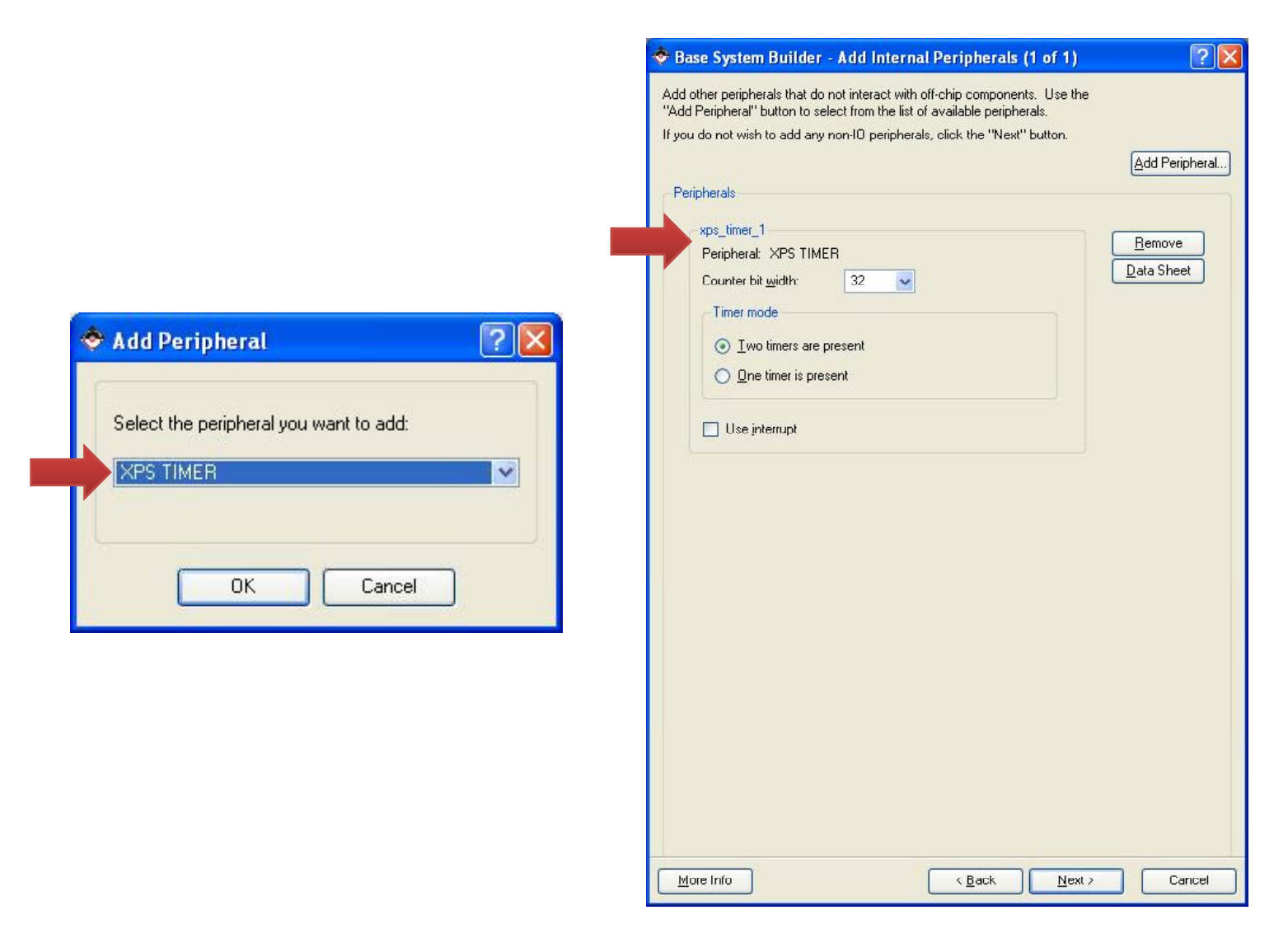

Select *XPS TIMER* from the drop down menu and press OK*.*

A xps\_timer\_1 peripheral will appear in the window. In this case leave the default parameters.

Press *Next>*

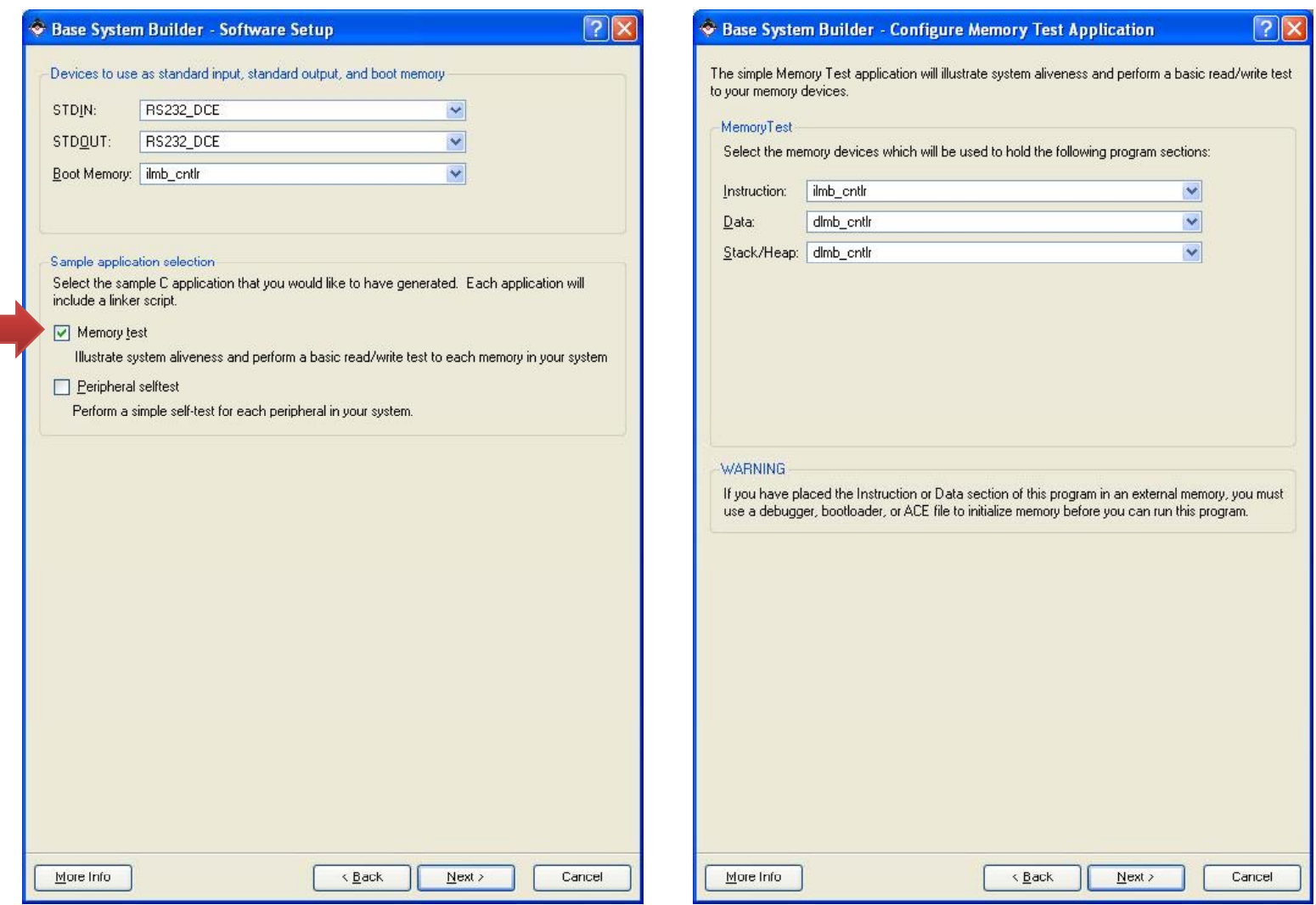

In sample application selection select ONLY *Memory test.* This will create <sup>a</sup> sample C program with all the appropriate header files and components. This sample program can be modified or removed later. Press *Next>* for both of the screens.

#### Se Base System Builder - System Created

 $|?| \times$ 

Below is a summary of the system you have created. Please review the information below. If it is correct, hit <Generate> to enter the information into the XPS data base and generate the system files. Otherwise return to the previous page to make corrections.

Processor: microblaze 0 System clock frequency: 50.00 MHz On Chip Memory: 8 KB

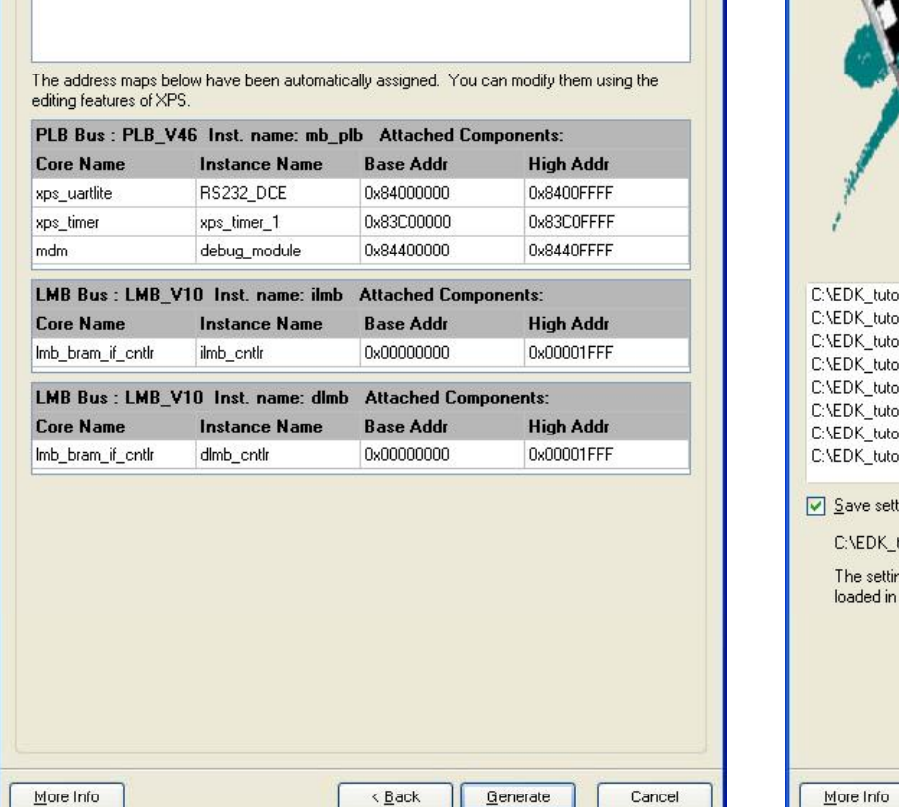

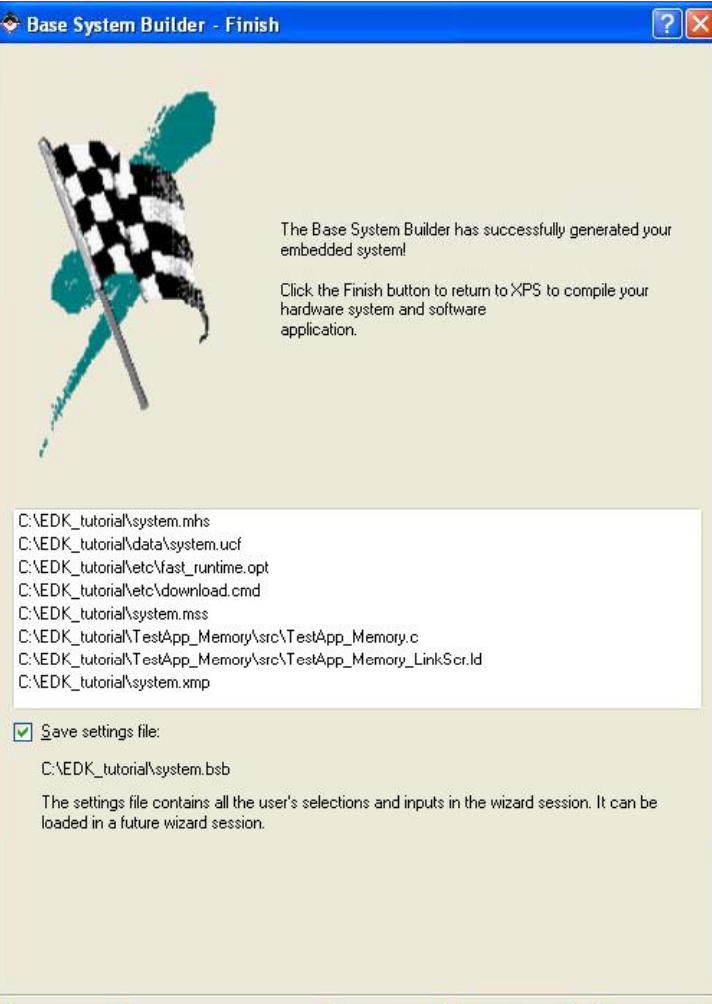

 $\leq$  Back

Einish

Cancel

These windows show the base addresses of the actual peripheral devices. Based on these addresses these peripherals are accessed from the application. Press *Generate* to generate the necessary files. In the next window all generated files are listed. Press *Finish*. <sup>10</sup>

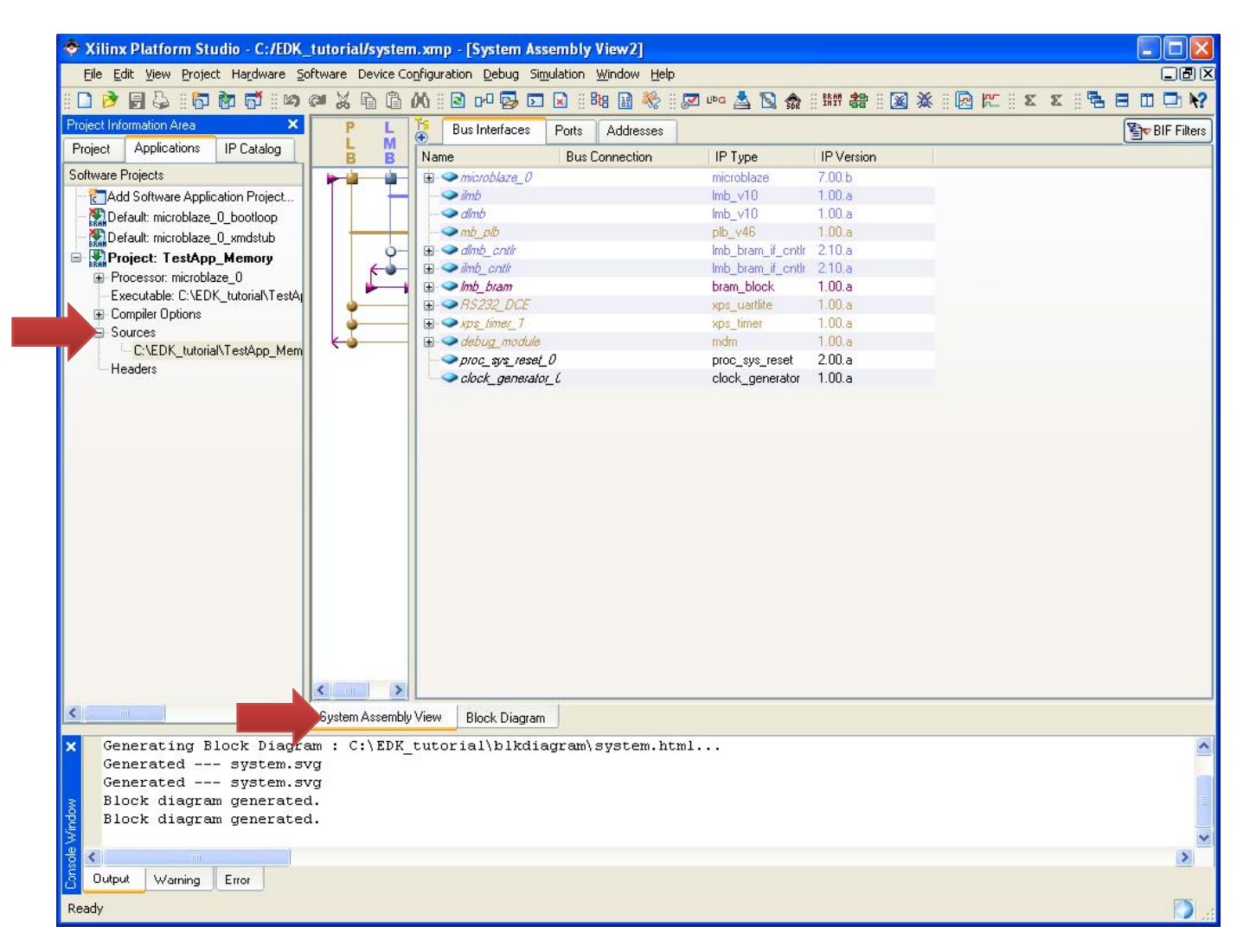

Upon completion of the wizard you will be presented with the Xilinx Platform Studio and generated project name *TestApp\_Memory*. All the selected peripherals are displayed in the *System Assembly View* window. Initial generated C file is shown in **Sources.** And the state of the state of the state of the state of the state of the state of the state of the state of the state of the state of the state of the state of the state of t

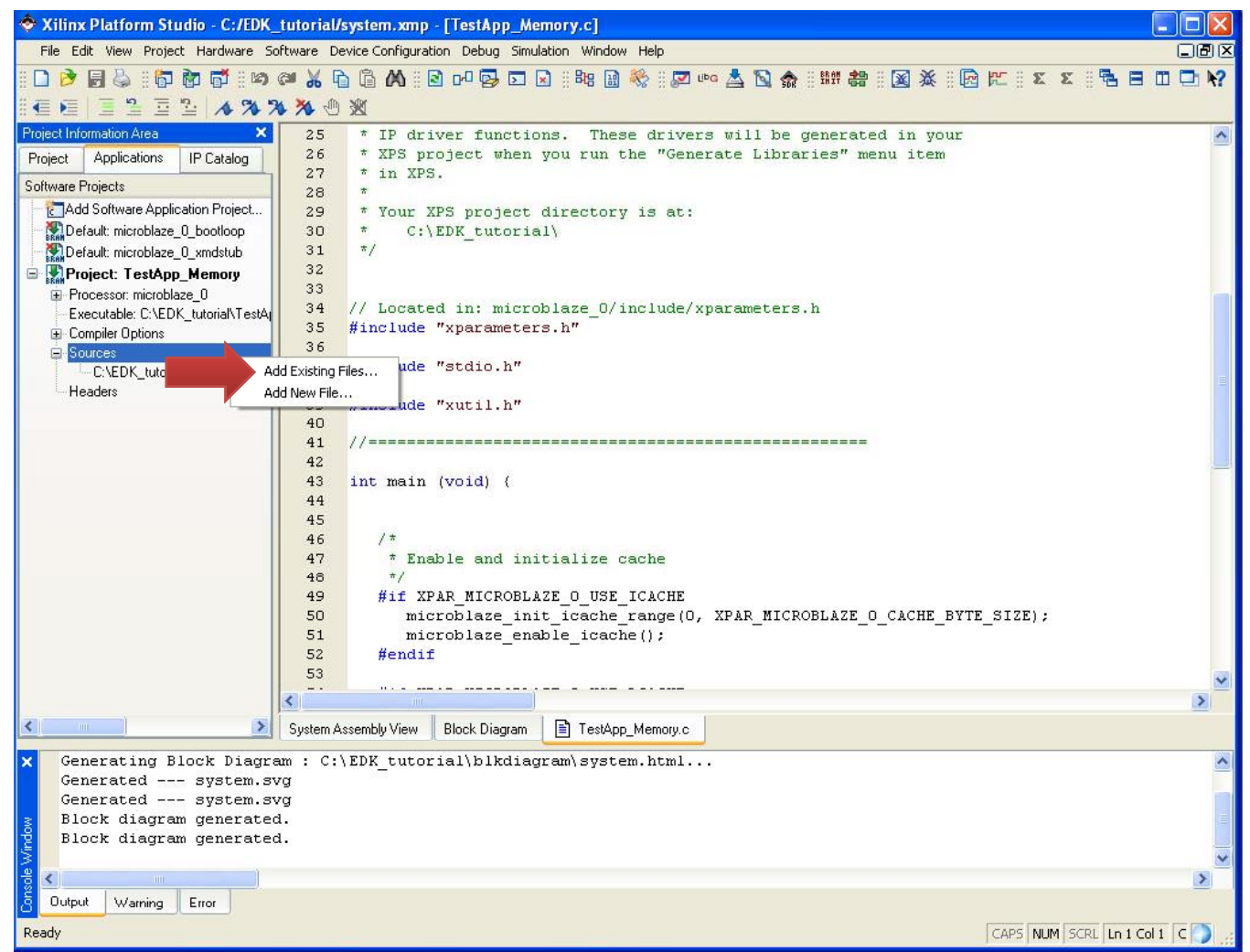

At this point sample file can be edited to implement your functionality. However, we will simply insert provided C file. Please make sure *matrix\_multiplier.c* is downloaded to your project directory. Then right click on *Sources* and select *Add New File…* and select *matrix\_multiplier.c* <sup>12</sup>

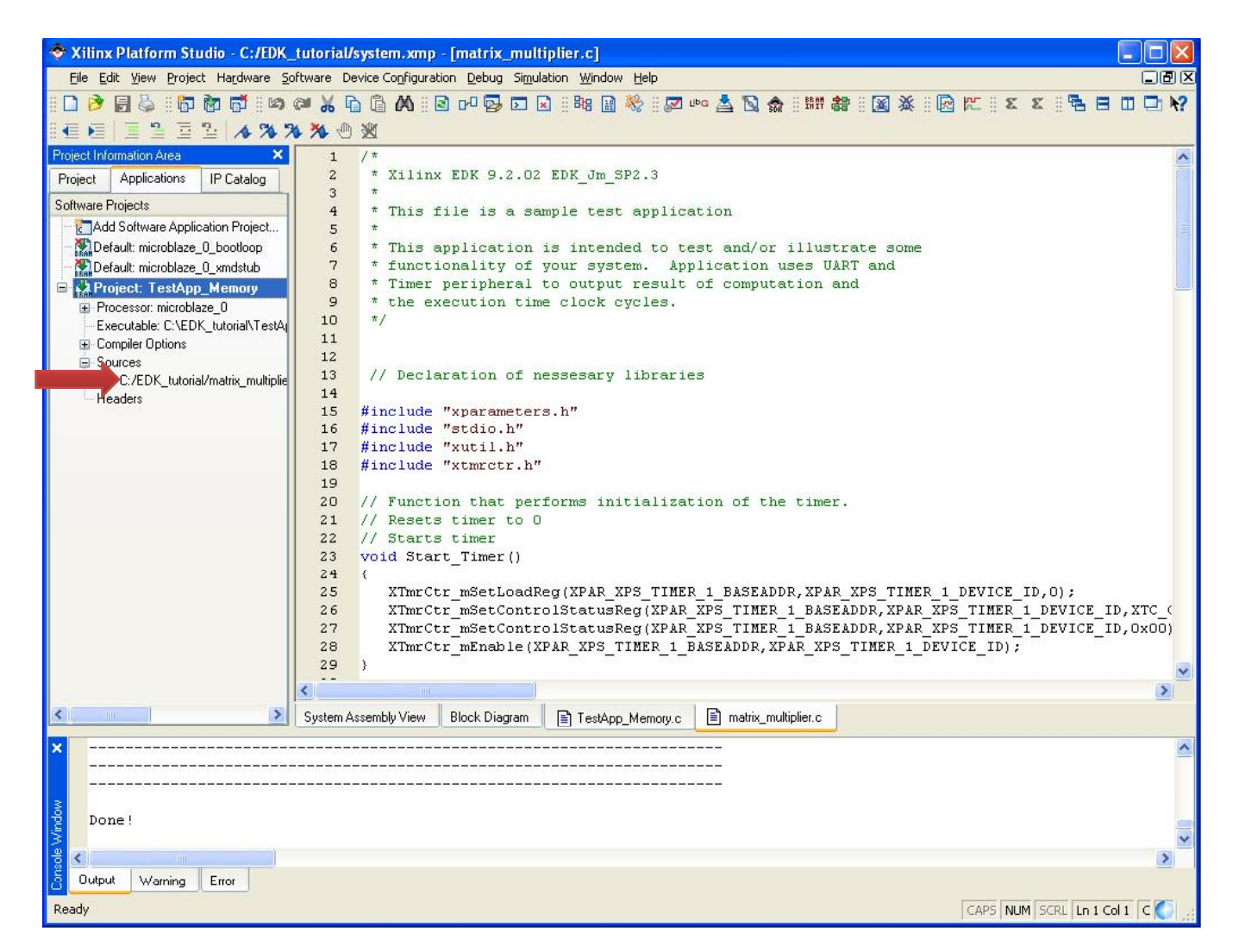

After you added the matrix multiplier.c your screen should look like the figure above. This simple program is listed and explained in the next couple of slides.

```
// Declaration of nessesary libraries
#include "xparameters.h"
#include "stdio.h"
#include "xutil.h"
#include "xtmrctr.h"
// Function that performs initialization of the timer.
// Resets timer to 0
// Starts timer
void Start_Timer()
{
                XTmrCtr_mSetLoadReg(XPAR_XPS_TIMER_1_BASEADDR,XPAR_XPS_TIMER_1_DEVICE_ID,0);
               XTmrCtr_mSetControlStatusReg(XPAR_XPS_TIMER_1_BASEADDR,XPAR_XPS_TIMER_1_DEVICE_ID,XTC_CSR_LOAD_MASK);
               XTmrCtr_mSetControlStatusReg(XPAR_XPS_TIMER_1_BASEADDR,XPAR_XPS_TIMER_1_DEVICE_ID,0x00);
               XTmrCtr_mEnable(XPAR_XPS_TIMER_1_BASEADDR,XPAR_XPS_TIMER_1_DEVICE_ID);
}
// This function stops timer and returns final value of the timer.
int Stop_Timer()
{
                XTmrCtr mDisable 
_
mDisable(XPAR XPS TIMER 1 BASEADDR XPAR XPS TIMER 1 DEVICE ID); (XPAR_XPS_TIMER_1_BASEADDR,XPAR_XPS_TIMER_1_DEVICE_ID);
                return XTimerCtr_mReadReg(XPAR_XPS_TIMER_1_BASEADDR,XPAR_XPS_TIMER_1_DEVICE_ID, XTC_TCR_OFFSET);
}
```

```
int Get_Timer()
```
{

}

return XTimerCtr\_mReadReg(XPAR\_XPS\_TIMER\_1\_BASEADDR,XPAR\_XPS\_TIMER\_1\_DEVICE\_ID, XTC\_TCR\_OFFSET);

int main (void)

{

### // Initialization of the nessesary variables

int i,j,k,start\_timer\_value,end\_timer\_value;

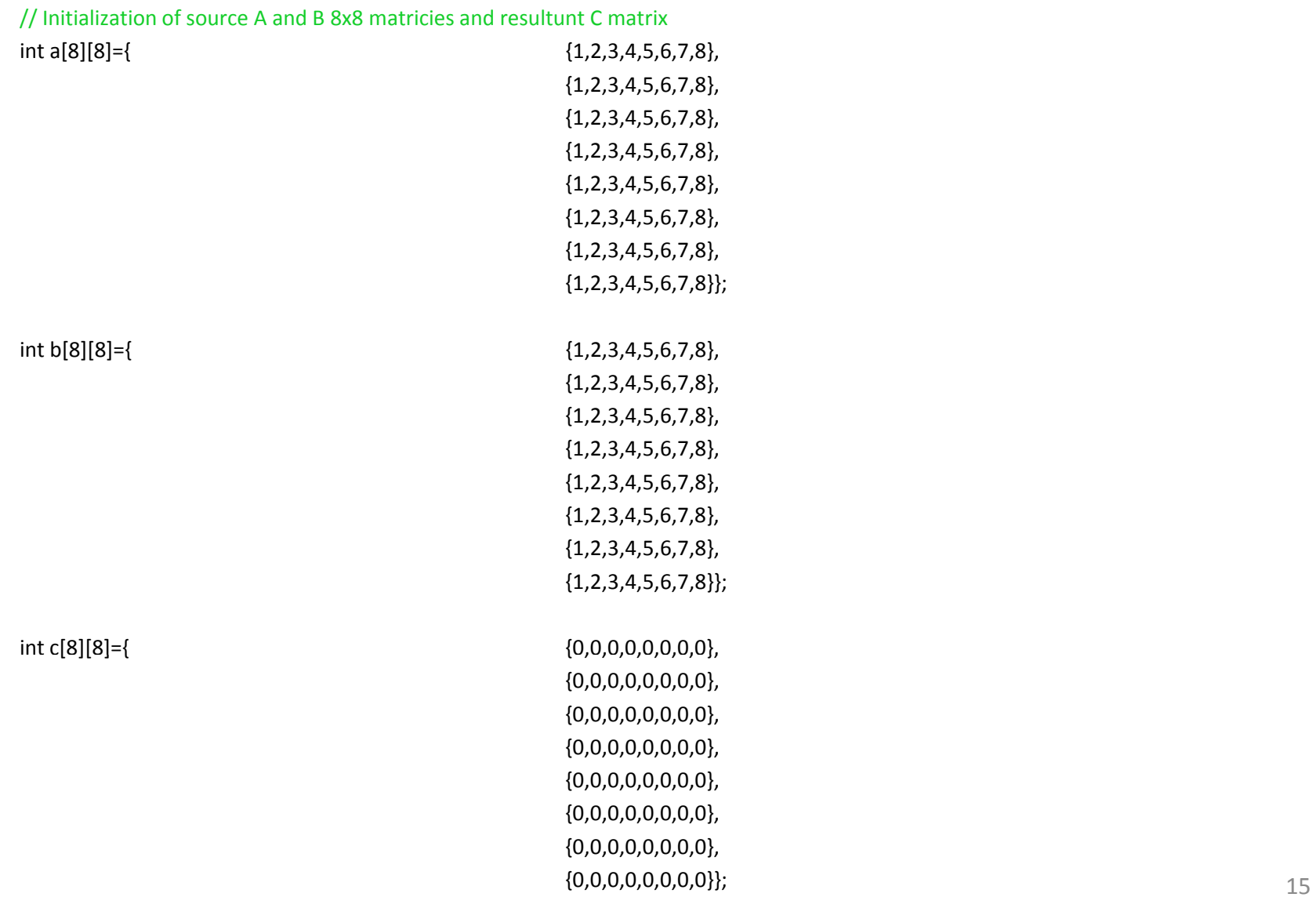

```
// Output to the terminal beginning of processing
xil_printf("‐‐ Entering main() ‐‐\r\n");
Start_Timer();
start_timer_value=Get_Timer(); // record starting time
// Perform ordinary matrix multiplication using three nested loops
for (i=0; i<8; i++ )
{
                 for (j=0; j<8; j++)
                 {
                                  for(k=0; k<8; k++)
                                  {
                                                  c[i][j]=c[i][j]+a[i][k]*b[k][j];
                                  }
                 }
}
// Stop the timer and record its final value
end_timer_value=Stop_Timer();
// print out to the terminal starting and final value of the clock cycle counter
xil_printf("\n\rStart Timer Value=> %d\n\r",start_timer_value);
xil_printf("\n\rEnd Timer Value=> %d\n\r",end_timer_value);
// print out final resulting matrix
for (i=0; i<8; i++ )
{
                 for (j=0; j<8; j++)
                 {
                                 xil_printf("%d ",c[i][j]);
                 }
                xil_printf("\n\r");
}
```
return 0;

 $\}$  16

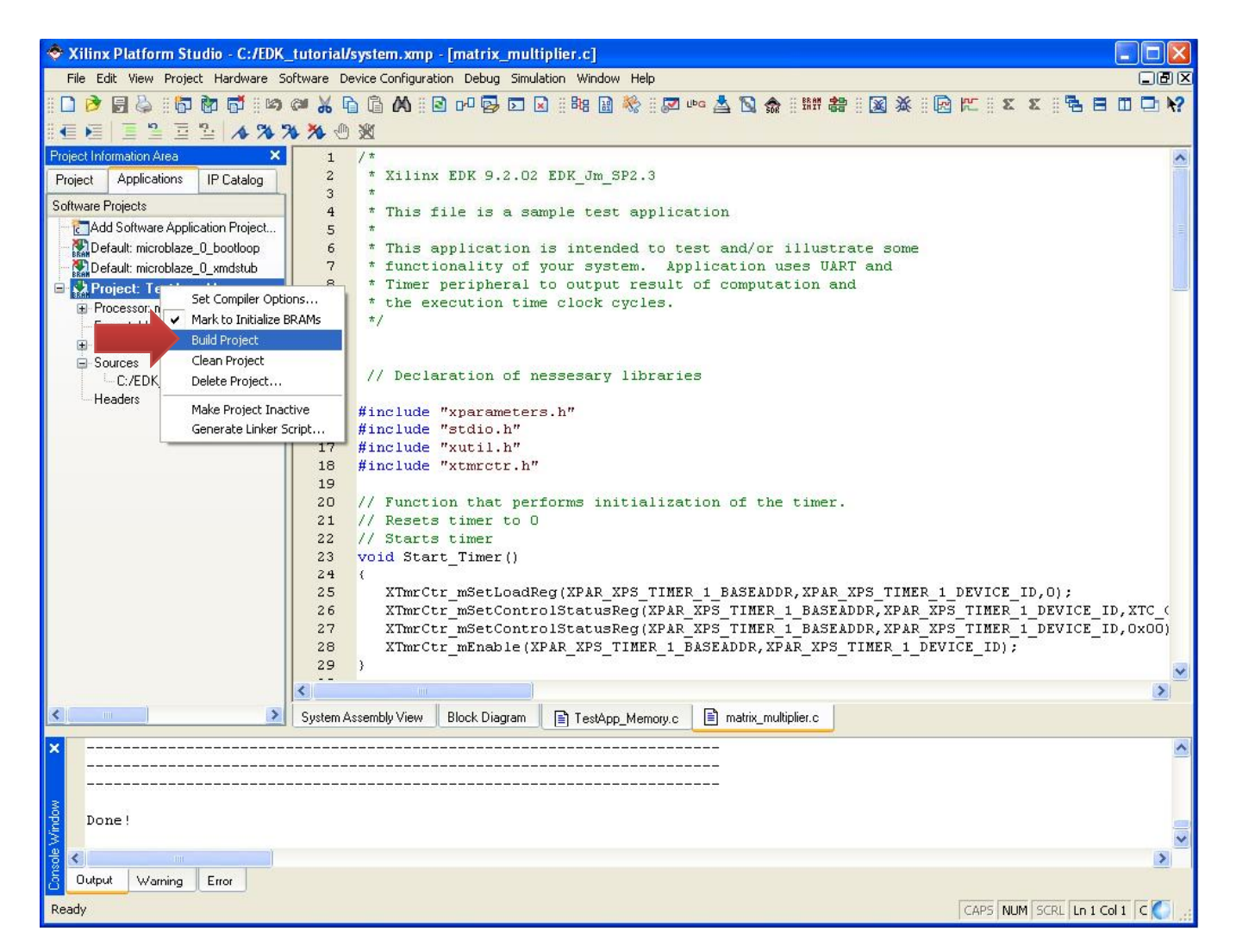

To compile the project, right click on the *Project* and select *Build Project*. Also, make sure that the *Mark to Initialize BRAMs* is selected. After successful compilation bitstream is ready to be loaded on to the  $\mathsf{platform.}$  and  $\mathsf{17}$  To test the operation of the matrix multiplier we have to open Serial terminal such as Hyper Terminal/Terraterm/Realterm/Minicom to be able to see the output of the platform. Settings should be 9600 Baud, 1 Stop bit, No parity, No hardware handshaking , as was set up on the Slide #5 .

In this tutorial we use Minicom which has initial settings mentioned above. To run it open *Terminal* window and type *minicom* and press *Enter.* This will bring up the Minicom application.

To load the bitstream on the platform click on *Download Bitstream* icon First generation of the bitstream will take <sup>a</sup> **WHILE!**

On the successful load terminal will output all of the application print statements which show: starting timer value, final timer value, and the result of the matrix multiplication operation.

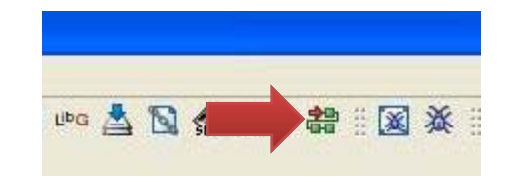

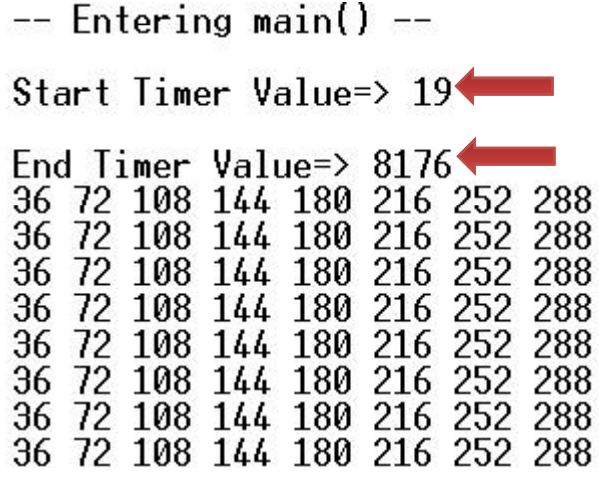

### **Conclusion**

This completes tutorial 4 which included:

- Creation of a new EDK project.
- Initialization of the required peripherals.
- Setup of <sup>a</sup> test program for testing:
	- $\bullet$  Matrix multiplication
	- Timing of computation
	- Output to the serial port
- Compilation and upload of the bitstream on to the target platform
- Verification of operation with *minicom* terminal